## **Размещение сайта на ИКС**

Для того, чтобы разместить и настроить на ИКС полноценный интернет-ресурс, необходимо выполнить следующие действия:

- 1. Добавить в Хранилище файлов папку и создать в ней FTP-ресурс,
- 2. Закачать необходимые материалы по протоколу FTP,
- 3. Создать в этой же папке виртуальный хост,
- 4. Настроить DNS-записи для доменного имени созданного виртуального хоста;

Разберем указанные пункты подробно.

## **Загрузка контента на сервер**

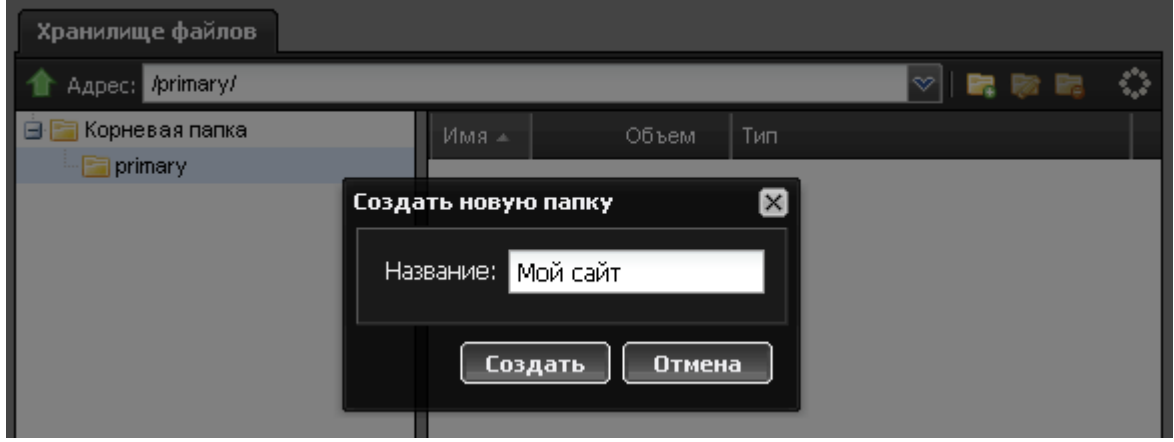

Для добавления новой папки в [хранилище файлов](https://doc-new.a-real.ru/doku.php?id=%D1%85%D1%80%D0%B0%D0%BD%D0%B8%D0%BB%D0%B8%D1%89%D0%B5_%D1%84%D0%B0%D0%B9%D0%BB%D0%BE%D0%B2), перейдите в соответствующий модуль, выделите в древовидном списке корневую папку primary (или другую, уже созданную вами папку), нажмите кнопку «Добавить папку» и укажите имя создаваемого каталога.

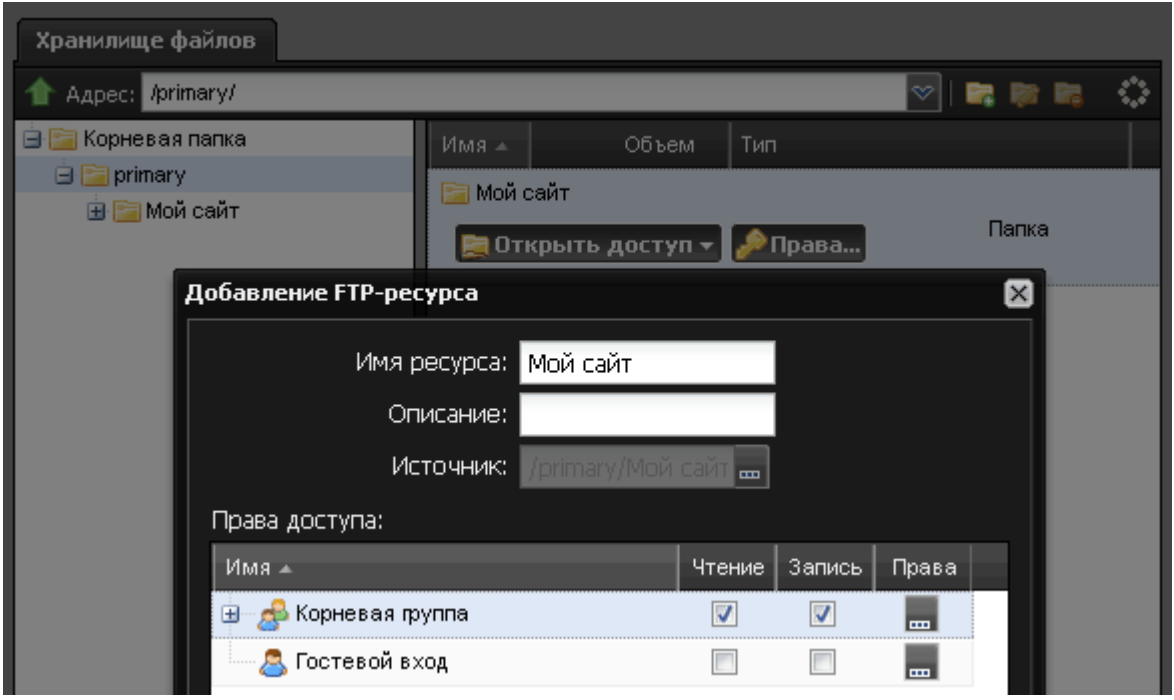

Документация - https://doc-new.a-real.ru/

Затем выделите созданный каталог в правой части модуля, нажмите кнопку «Открыть доступ» → «FTP-доступ» и настройте [FTP-ресурс](https://doc-new.a-real.ru/doku.php?id=ftp#управление_ресурсами) с негостевым доступом. Подключитесь к ftp-серверу ИКС, используя любой удобный для вас файловый менеджер с поддержкой этого протокола, и загрузите необходимые файлы интернет-ресурса.

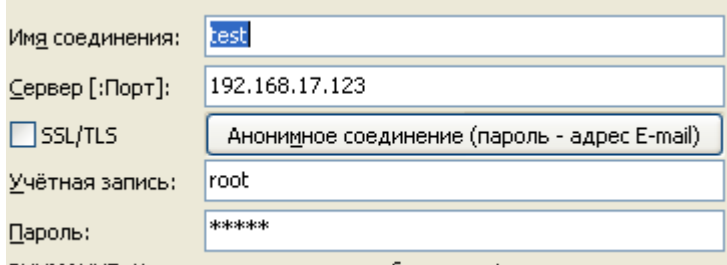

ВНИМАНИЕ: Хранить здесь пароль небезопасно!

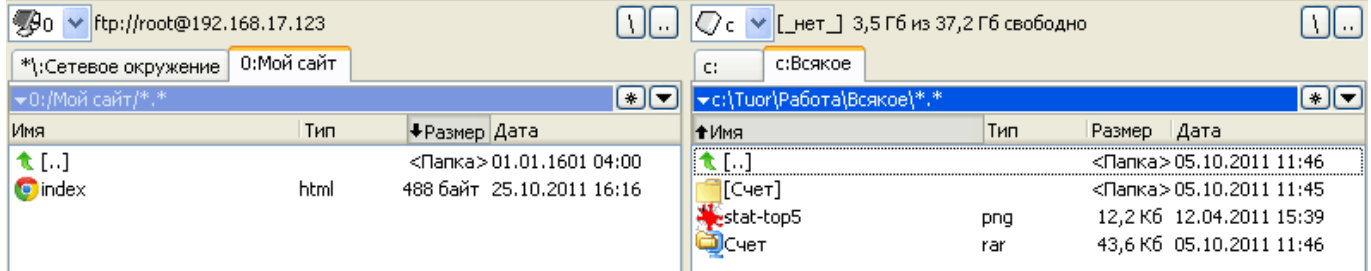

## **Создание виртуального хоста**

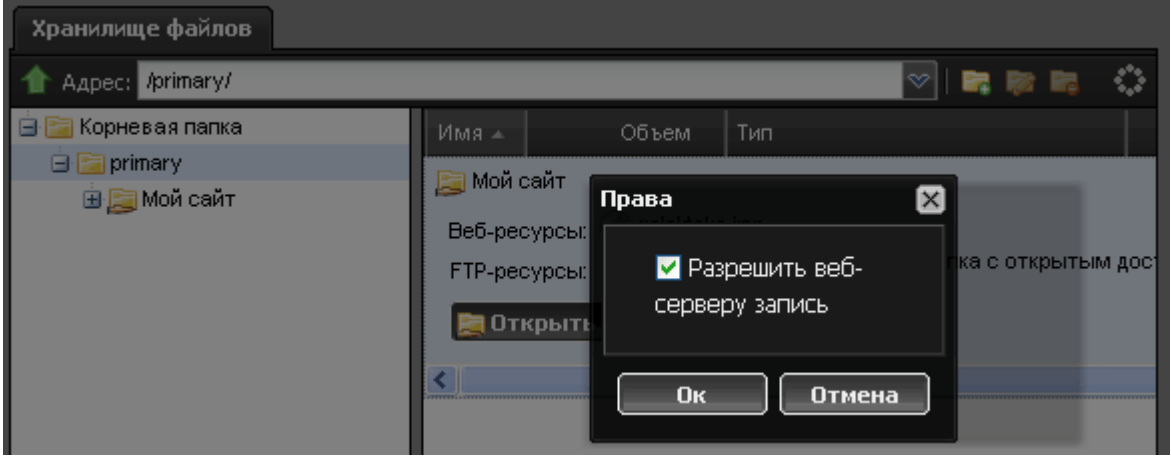

После того как все материалы сайта загружены, необходимо настроить веб-доступ к папке. Для этого выделите вашу папку в Хранилище файлов, нажмите кнопку «Права» и установите флажок «Разрешить веб-серверу запись».

Затем перейдите в модуль [Веб,](https://doc-new.a-real.ru/doku.php?id=web#виртуальный_хост) вкладка «Ресурсы. Нажмите кнопку «Добавить» → «Виртуальный хост» и настройте виртуальный хост с вашим доменным именем. В качестве источника необходимо указать вашу папку.

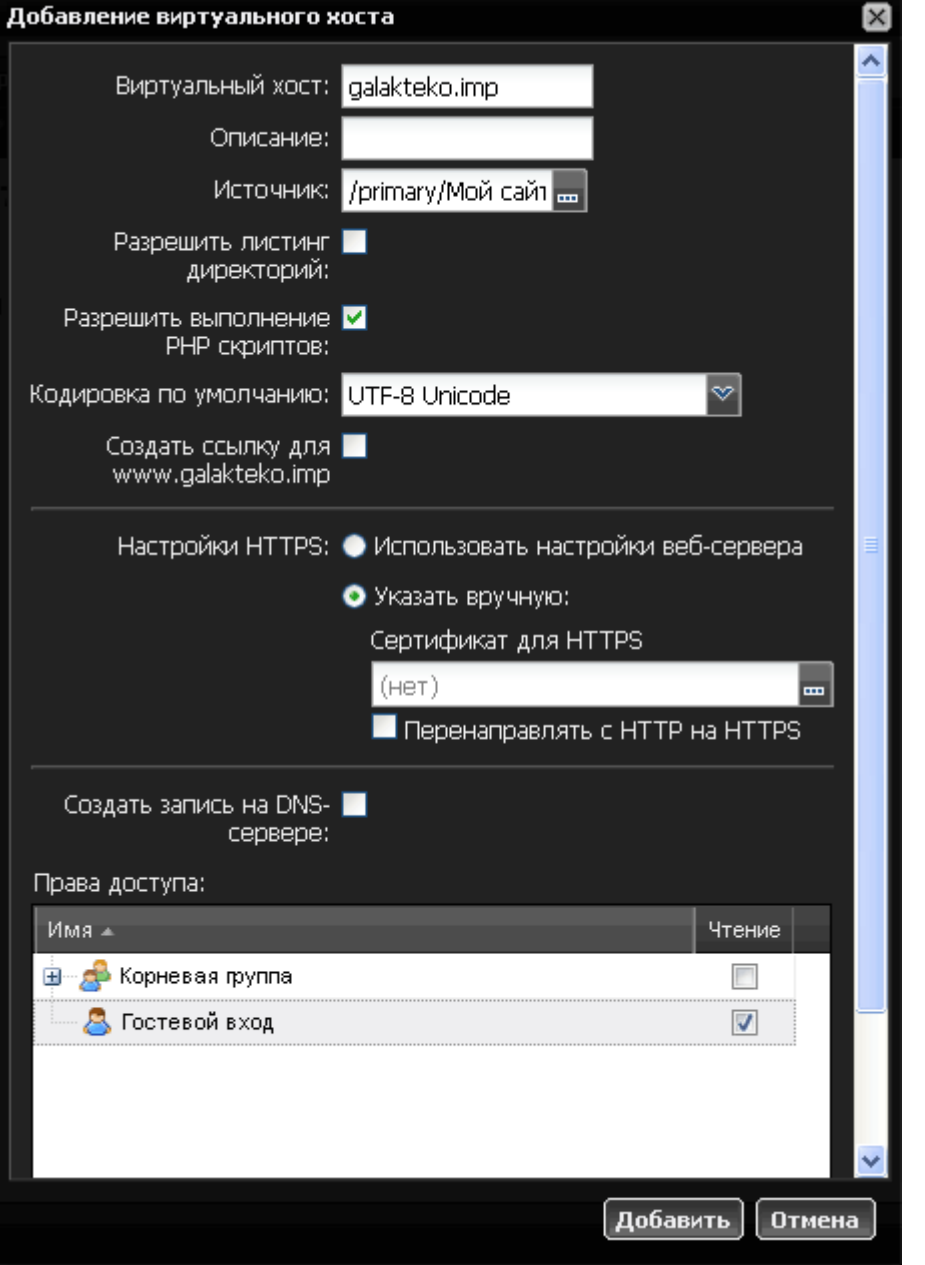

Флажок «Создать запись на DNS-сервере» позволяет автоматически добавить зону для создаваемого виртуального хоста. В данном примере мы пропустим эту возможность и создадим зону вручную.

## **Настройка DNS**

Ваш сайт почти готов! Теперь осталось сделать его видимым для всех по его доменному имени. Для этого вам необходимо настроить DNS-зону для данного доменного имени. Это делается следующим образом.

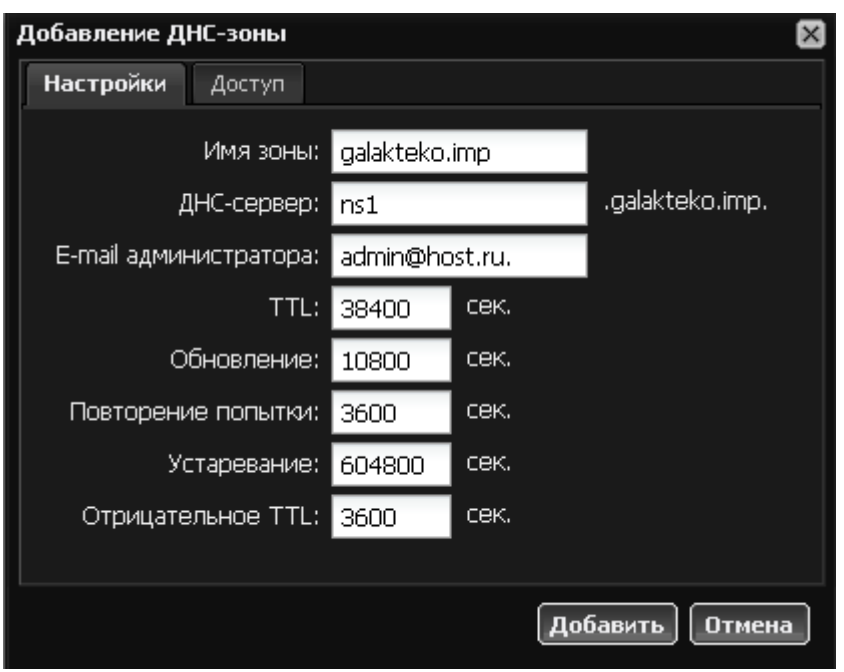

Перейдите в модуль [ДНС,](https://doc-new.a-real.ru/doku.php?id=dns) вкладка «Зоны». Нажмите кнопку «Добавить» → «ДНС-зона». Укажите доменное имя ресурса. При необходимости измените имя DNS-сервера, прочие параметры рекомендуется оставить по умолчанию.

После этого вам потребуется добавить как минимум две А-записи для полноценной работы домена - для корневого имени (@) и DNS-сервера (в нашем случае ns1). Также рекомендуется добавить А-запись для домена www.domainname.

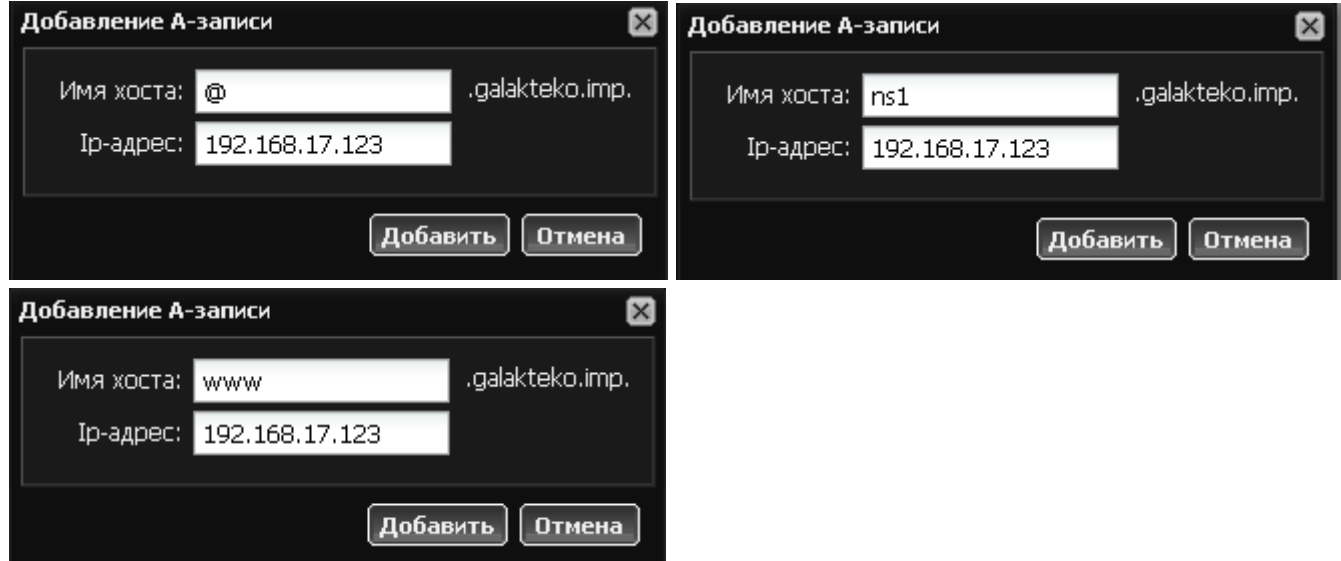

Ваш итоговый список DNS-записей должен выглядеть примерно следующим образом:

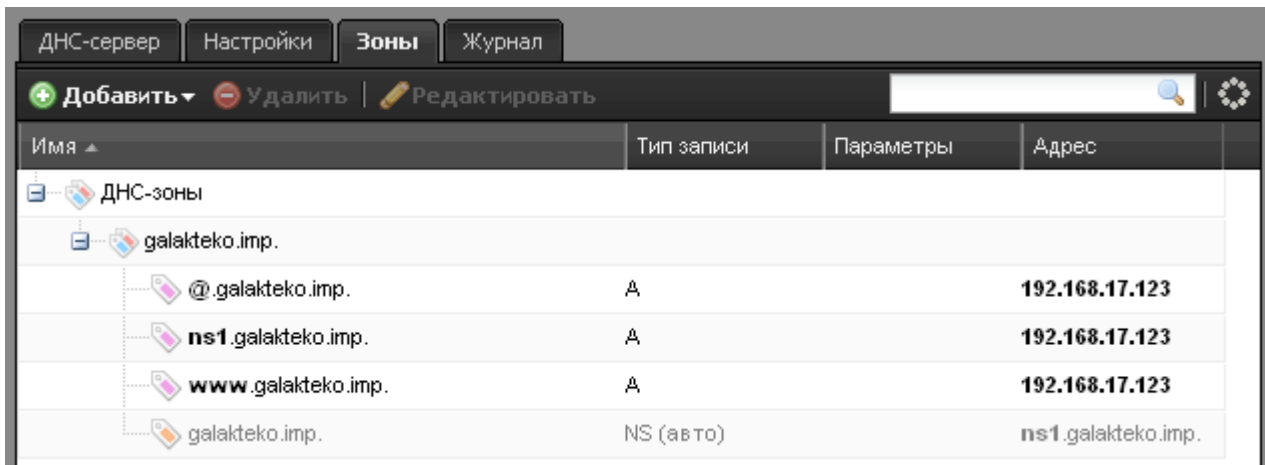

Все! Теперь вы можете заходить на сайт по его доменному имени.

From: <https://doc-new.a-real.ru/> - **Документация**

Permanent link: **[https://doc-new.a-real.ru/doku.php?id=web\\_site](https://doc-new.a-real.ru/doku.php?id=web_site)**

Last update: **2020/01/27 16:28**

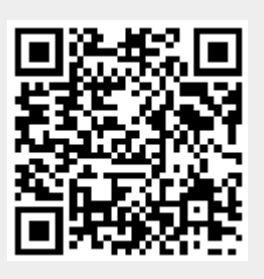